# **Plickers**

# **lietotnes izmantošanas rokasgrāmata**

**Metodiskais līdzeklis pedagogiem**

**(Erasmus+ pieredze)**

**Materiālu sagatavoja: Linda Tūtere un Sandra Zdanovska (Ādažu vidusskolas sākumskolas skolotājas)**

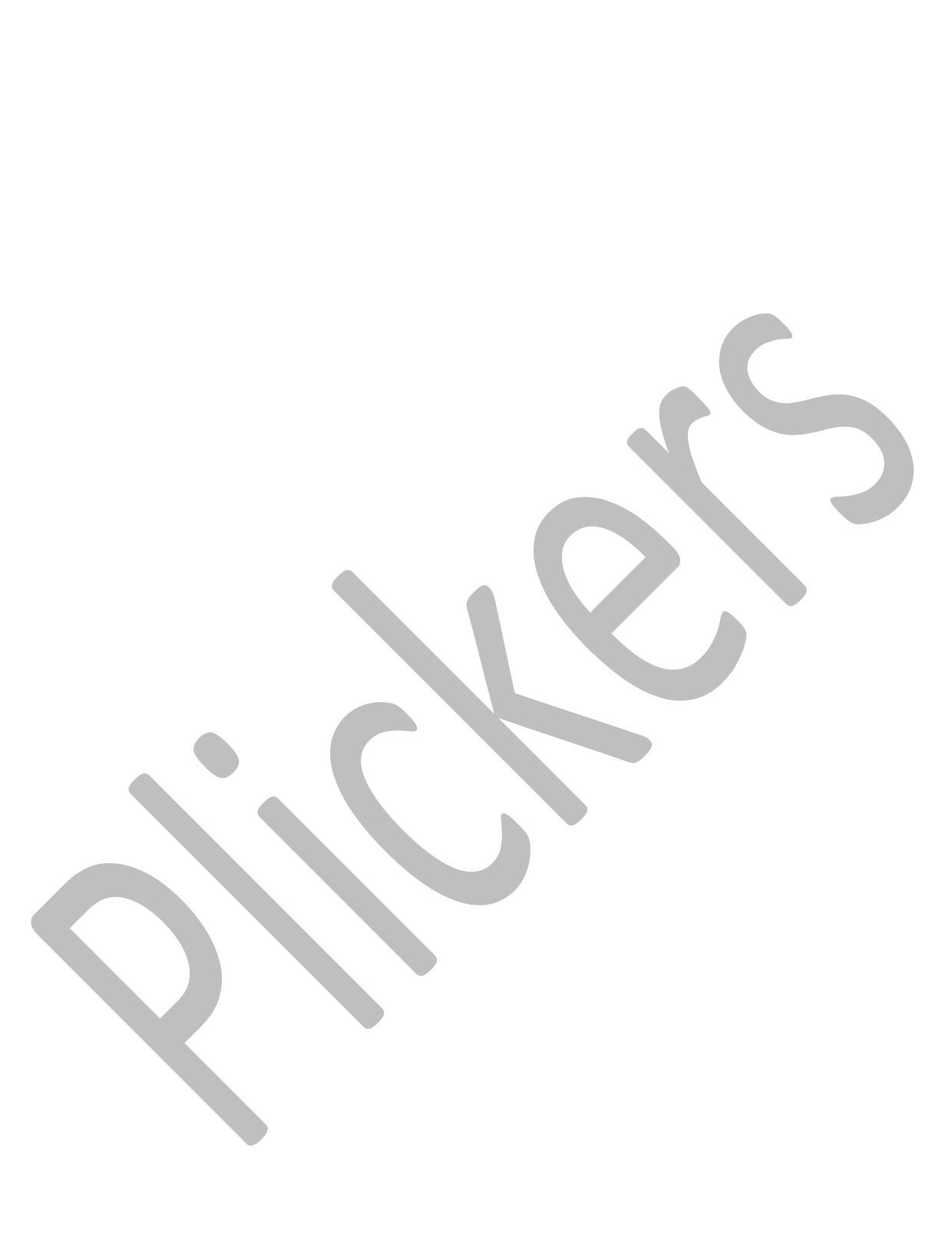

# **Saturs**

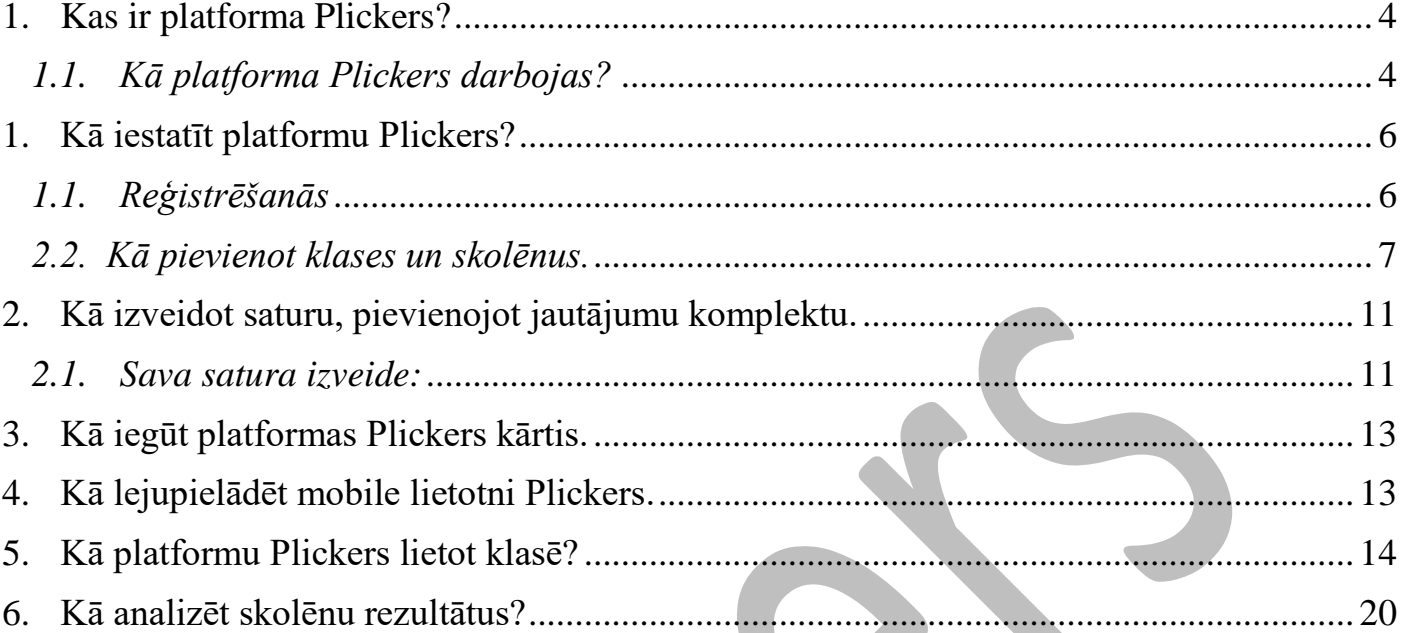

## **1. Kas ir platforma Plickers?**

<span id="page-3-0"></span>*Plickers ir bezmaksas, pieejams un saistošs izglītības rīks, ko izmanto miljoniem skolotāju visā pasaulē, lai novērtētu savus skolēnus un apkopotu tūlītējus rezultātus klasē.*

*Plickers platforma ir izstrādāta ar pieejamību kā galveno prioritāti, kas nozīmē, ka tā ir lieliski piemērota lielākajai daļai izglītības iestāžu. Studenti atbild uz jautājumiem, turot unikālās kartītes, tāpēc nav nepieciešamas studentu ierīces vai konti, un sesijas var pat veikt bezsaistē, ja nav pieejams interneta savienojums. Kā skolotājam jums būs piekļuve bezmaksas Plickers kontam. Tie ir paredzēti individuālai lietošanai, kas ļaus jums izveidot īpaši pielāgotu tiešsaistes vidi, kas ir pielāgota jūsu unikālajam mācību grafikam.*

#### <span id="page-3-1"></span>*1.1. Kā platforma Plickers darbojas?*

*Plickers izmantošanai ir trīs galvenie posmi:*

- *Sagatavojiet klases un jautājumus;*
- *Skenējiet atbildes;*
- *Pārskatiet atbildes.*

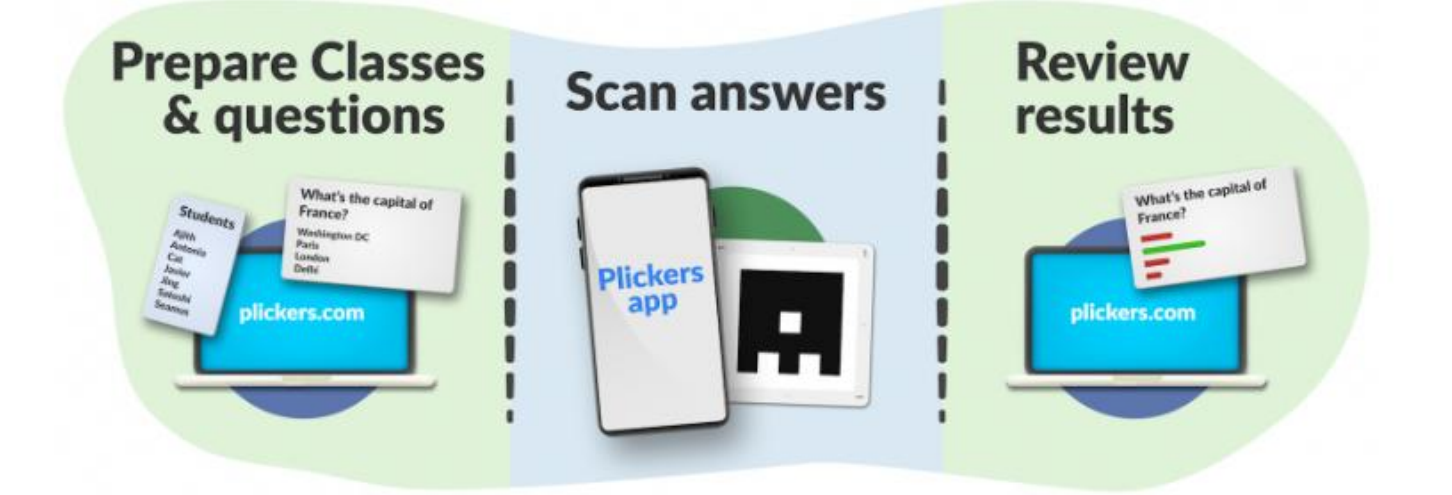

#### *Pirmais posms: Sagatavojiet klases un jautājumus*

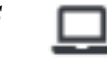

*Iestatīšanas laikā skolotāji izmanto vietni plickers.com diviem galvenajiem uzdevumiem: Pievienojiet skolēnu sarakstus Plickers Classes un piešķiriet katram studentam kartes numuru Izveidojiet atbilžu variantu jautājumu bibliotēku (komplektu veidā), ko demonstrēt saviem skolēniem.*

#### *Otrais posms: Rādiet jautājumus un skenējiet studentu kartes*  $\Box$

*Nodarbības laikā programmas Plickers skolotāji parāda saturu saviem skolēniem, izmantojot vietnes plickers.com funkciju Tagad atskaņo (Now playing). Studenti sniegs savas atbildes, paceļot uz augšu savas Plickers kartītes un noteiktā veidā tās* 

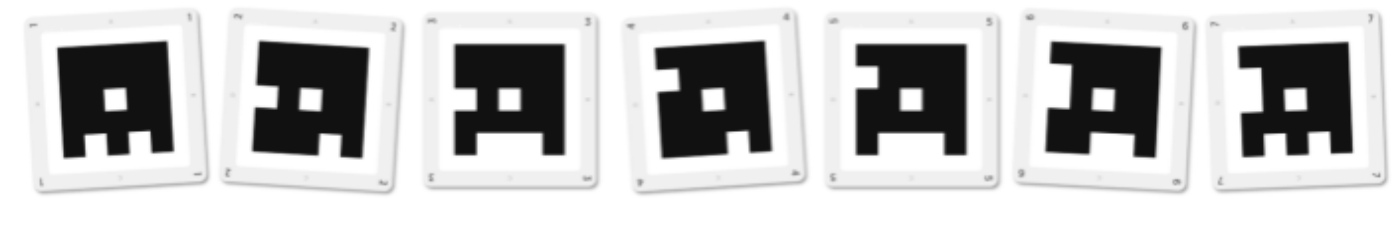

*orientējot.*

*Mobilā lietotne Plickers pēc tam tiek izmantota, lai skenētu kartītes, lai apkopotu skolēnu atbildes un kontrolētu sesiju, atklājot pareizās izvēles.*

#### *Trešais posms: Saglabājiet un pārskatiet skolēnu rezultātus*

*Kad Plickers sesija ir pabeigta, skolēnu atskaites un rezultātu lapas ir pieejamas vietnē plickers.com, kuras var izmantot, lai sekotu līdzi individuālajam un kolektīvajam sniegumam laika gaitā. Ir pat iespējams lejupielādēt rezultātus turpmākai analīzei.*

# **1. Kā iestatīt platformu Plickers?**

#### <span id="page-5-1"></span><span id="page-5-0"></span>*1.1. Reģistrēšanās*

*Savā klēpjdatorā/ datorā atvērt mājas lapu:* [https://get.plickers.com](https://get.plickers.com/) *Izvēlēties bezmaksas piereģsitrēties.*

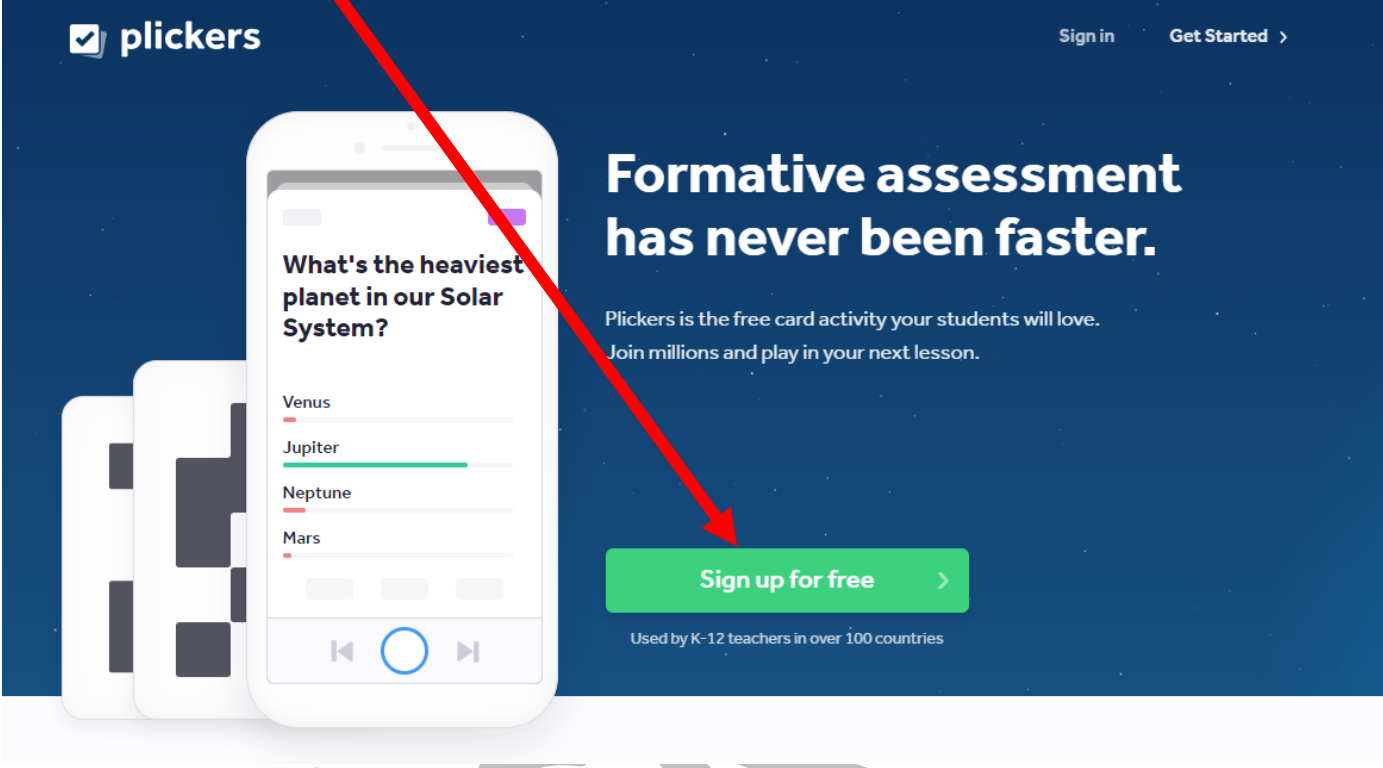

*Piereģistrēties ir iespējams trīs veidos:*

- *Paroles/e-pasta kombinācija;*
- *Google pierakstīšanās*
- *Pierakstieties ar Apple*

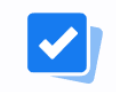

# Sign up for free

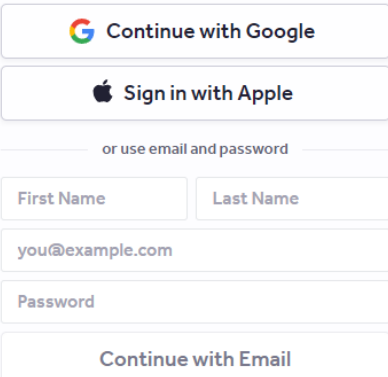

#### <span id="page-6-0"></span>*2.2. Kā pievienot klases un skolēnus.*

*Šeit var pielietot divas metodes. Visātrāk ir izmantot funkciju importēt no Google Classroom. Alternatīva, ja neizmantojat pakalpojumu Google Classroom, var viegli izmantot arī Plickers ceļvedi.*

#### *Izmantojot Google Clasroom*

*Pārejiet uz vietni plickers.com savā klēpjdatorā/datorā un pierakstieties;*

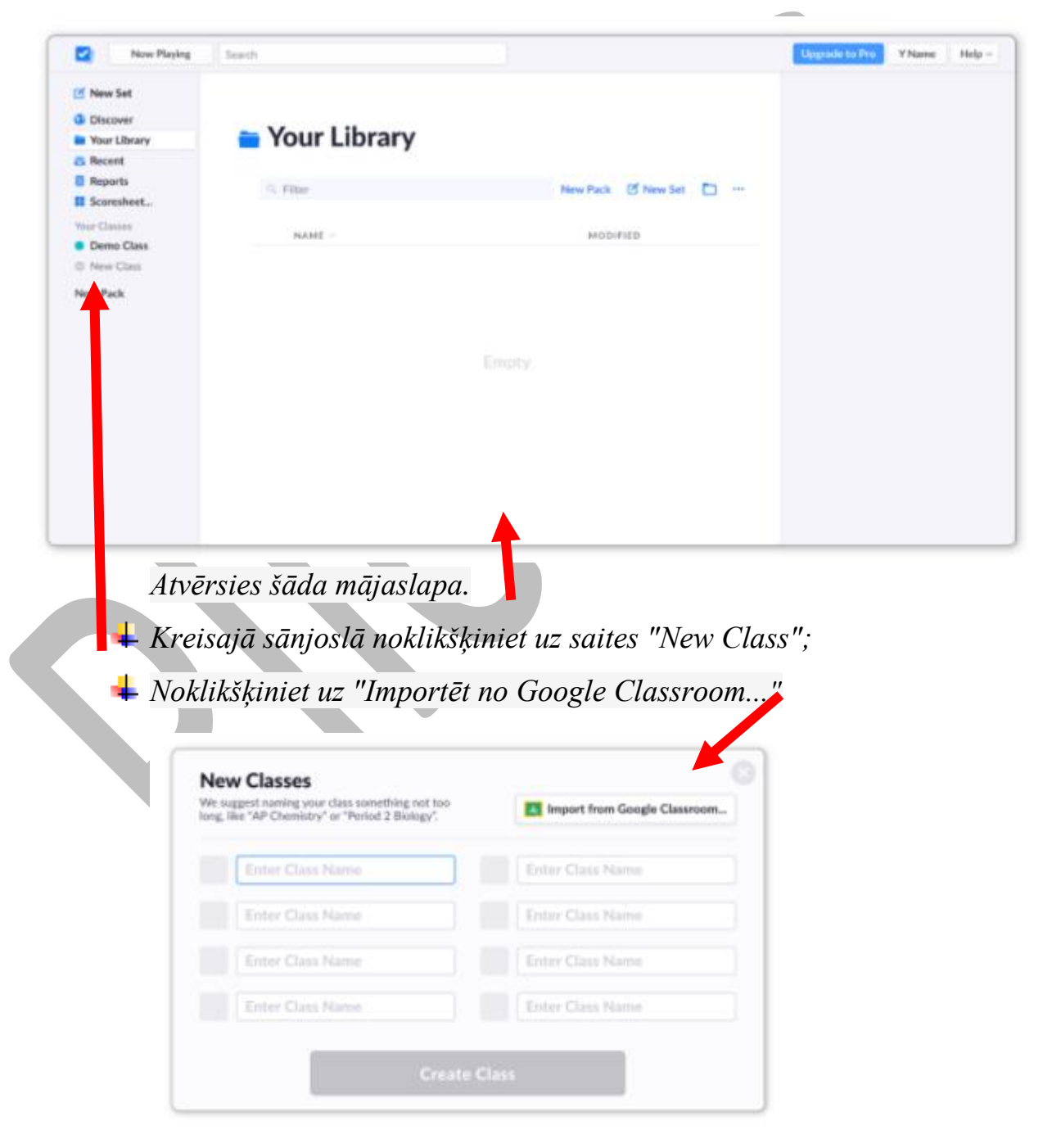

*Atlasiet Google kontu, kuru vēlaties izmantot;*

*Atlasiet mācību klases, kurus vēlaties importēt;*

*Varat atzīmēt izvēles rūtiņās blakus savām izvēlētajām klasēm un pēc tam nospiest zilo pogu Importēt klases (kā parādīts zemāk);*

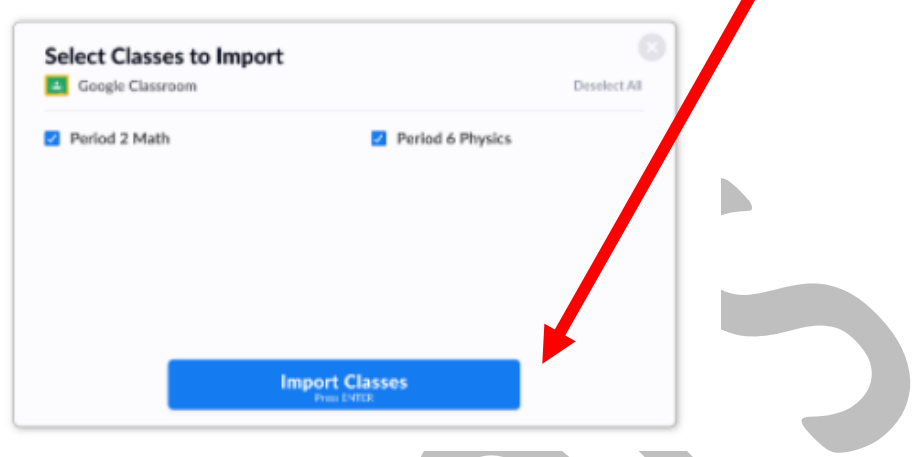

*Pēc tam jūsu klases tiks parādītas jūsu sākumlapas kreisajā sānjoslā.*

*Izmantojot platformu Plickers:*

*Pārejiet uz vietni plickers.com savā klēpjdatorā/datorā un pierakstieties; Kreisajā sānjoslā noklikšķiniet uz saites "New Class";*

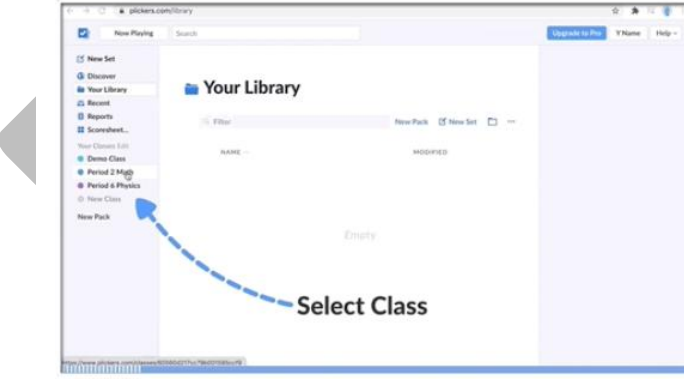

*Ievadiet savu nodarbību vai klašu nosaukumus un noklikšķiniet uz "Izveidot nodarbības"*

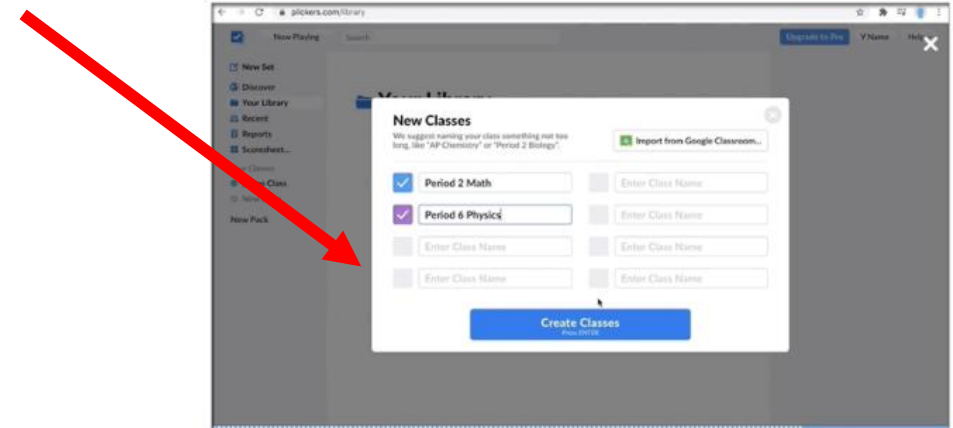

*Platformas Plickers izmantošana skolēnu pievienošanai.:*

*Izvēlieties klasi, ar kuru vēlaties strādāt;*

 $\overline{a}$  $\mathcal{L}$ Your Library **Be Vour Lit** tt se  $0$  Period 2 5 Period 6 **Select Class** 

*Noklikšķiniet uz pogas "Add students" (pievienot skolēnus);*

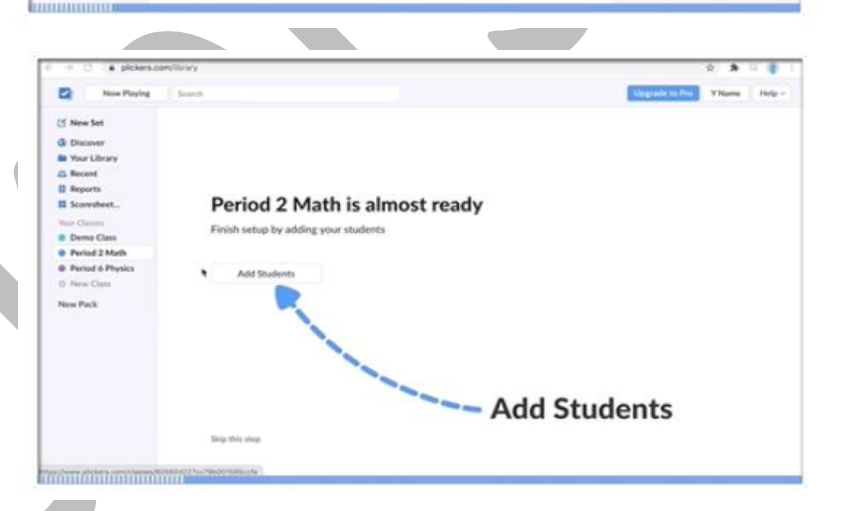

*Ievadiet savu skolēnu vārdus un uzvārdus;*

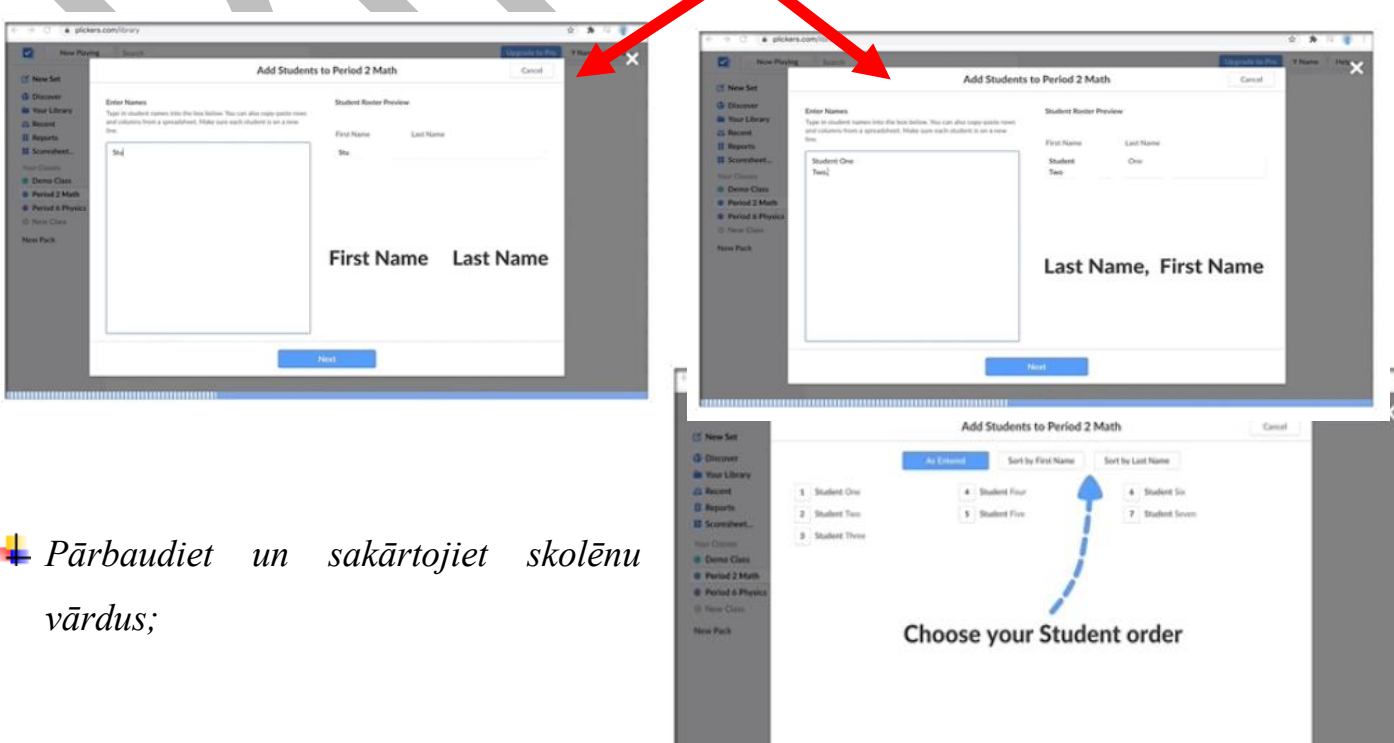

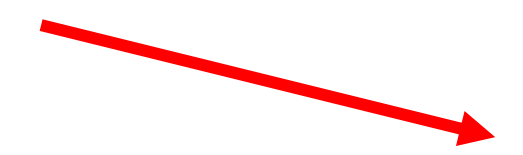

*Noklikšķiniet uz "Done" (gatavs) un pārskatiet savu jauno klases sākumlapu.*

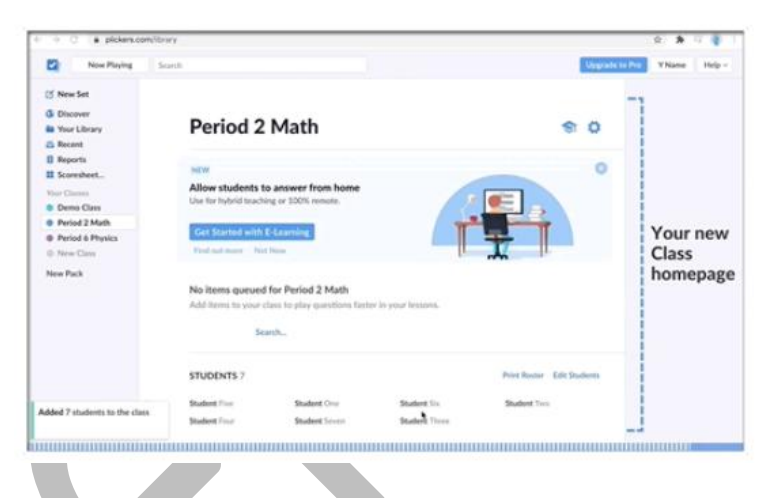

# **2. Kā izveidot saturu, pievienojot jautājumu komplektu.**

<span id="page-10-1"></span><span id="page-10-0"></span>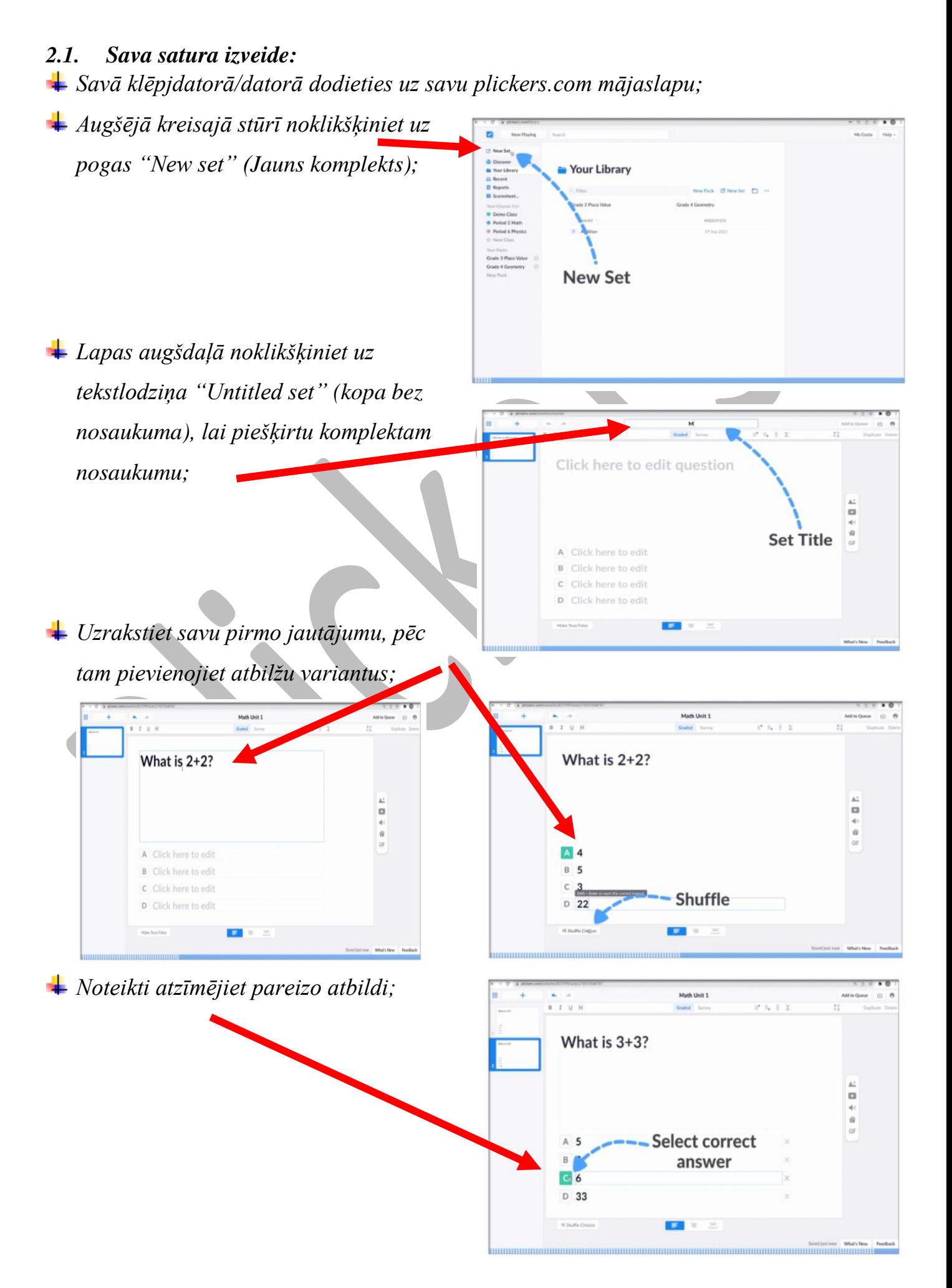

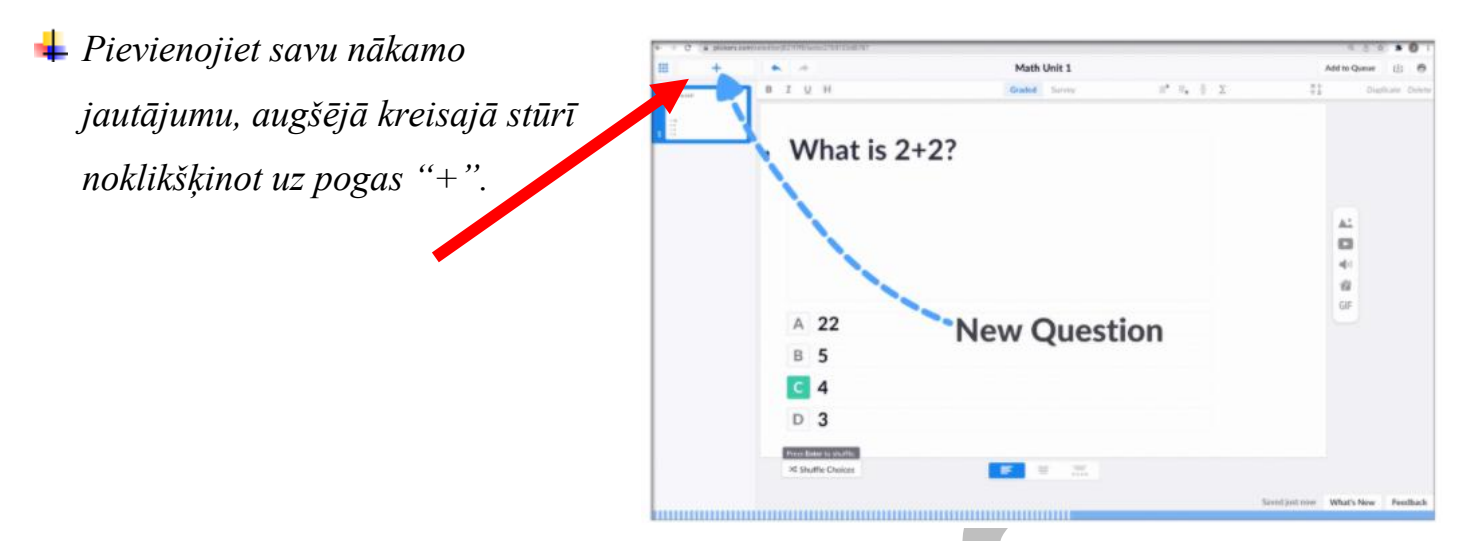

*Kopu redaktors automātiski saglabā jūsu darbu, tāpēc, kad esat pabeidzis jautājumu pievienošanu, varat izmantot galveno izvēlni augšējā kreisajā stūrī vai vienkārši aizvērt cilni. Pēc tam jūsu sākumlapā jaunizveidotais komplekts tiks rādīts* 

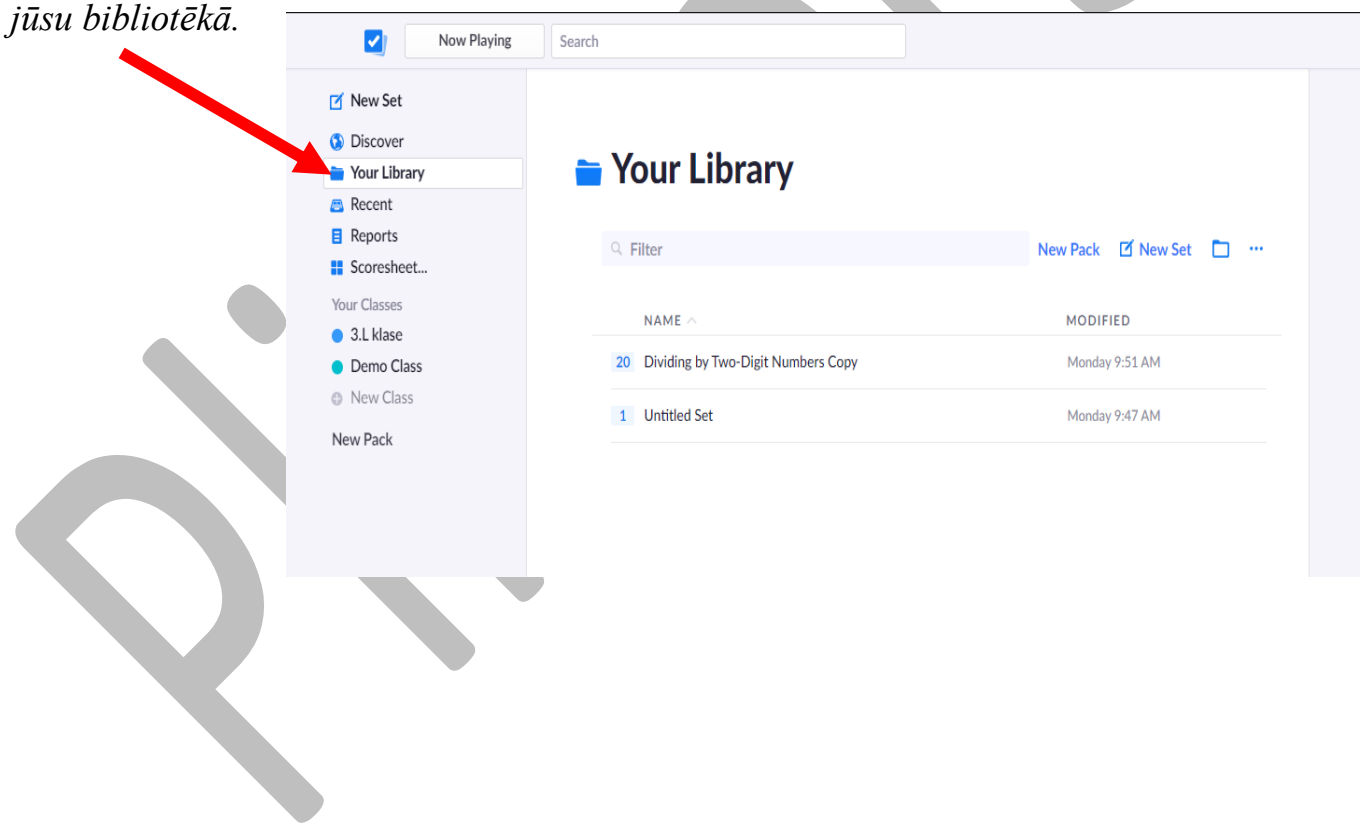

### **3. Kā iegūt platformas Plickers kārtis.**

<span id="page-12-0"></span>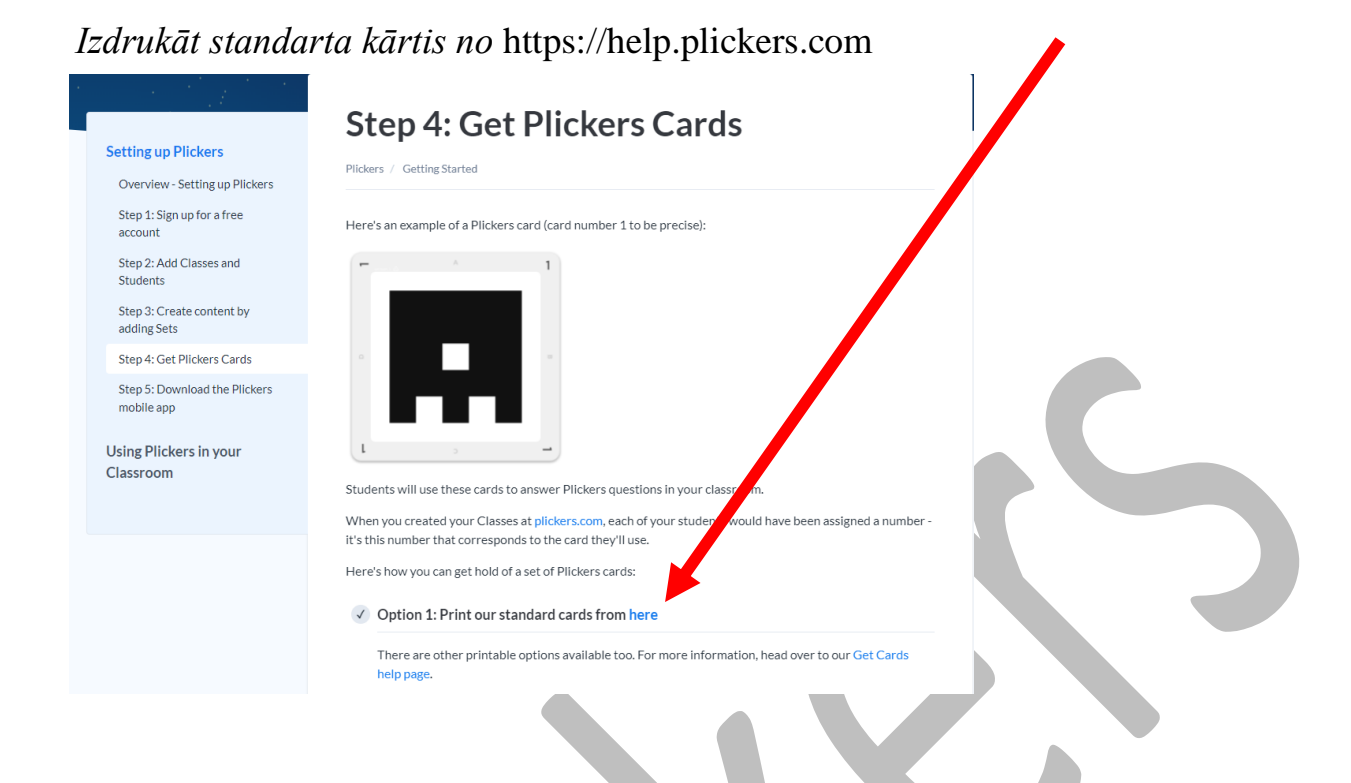

# **4. Kā lejupielādēt mobile lietotni Plickers.**

<span id="page-12-1"></span>*4.1. Dodieties uz App Store vai Google Play veikalu un meklējiet Plickers.*

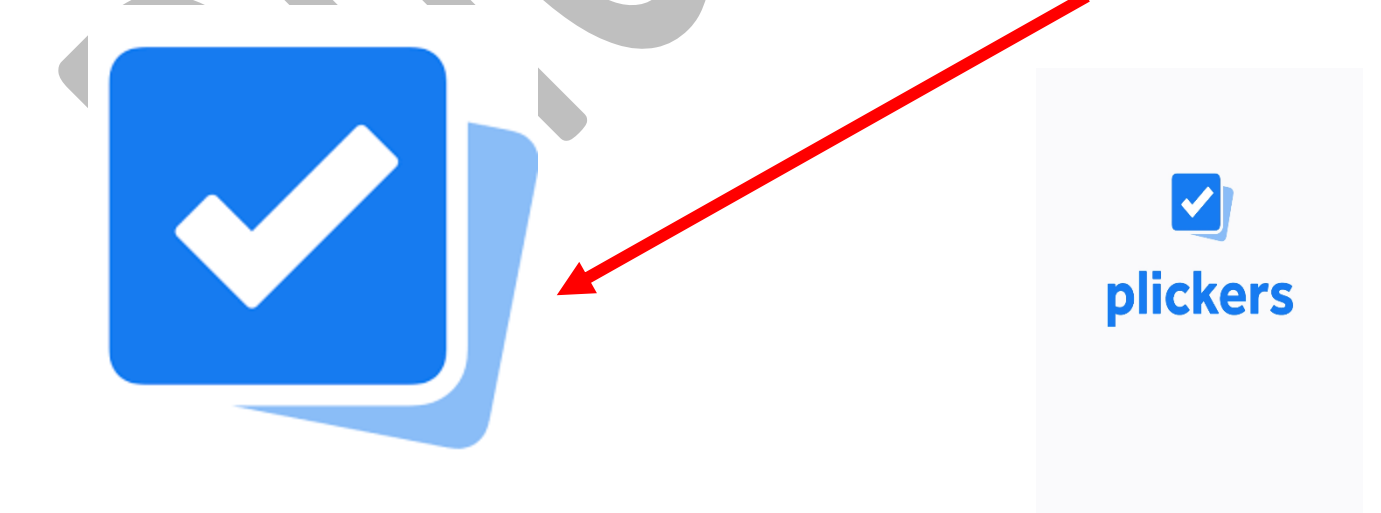

G SIGN IN WITH GOOGLE

SIGN IN

CREATE ACCOUNT

*4.2. Lejupielādējiet lietotni, atveriet to un pierakstieties.*

# **5. Kā platformu Plickers lietot klasē?**

<span id="page-13-0"></span>*5.1. Pirms nodarbības pievienojiet mācību saturu konkrētai klases nodarbībai.*

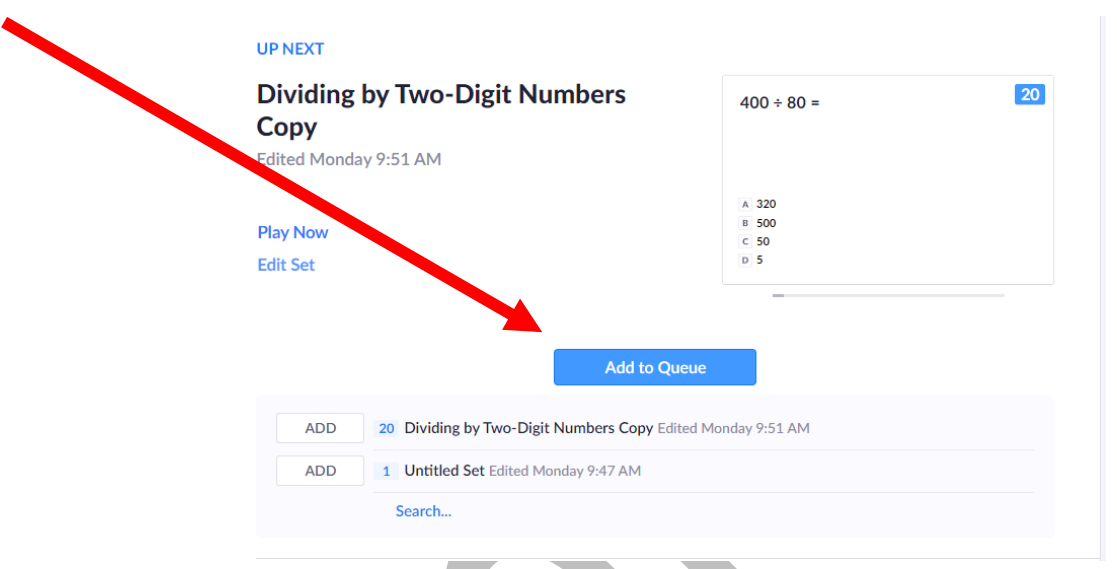

*5.2. Noklikšķiniet uz pogas "Now palying" (Tagad atskaņo) augšējā kreisajā stūrī.*

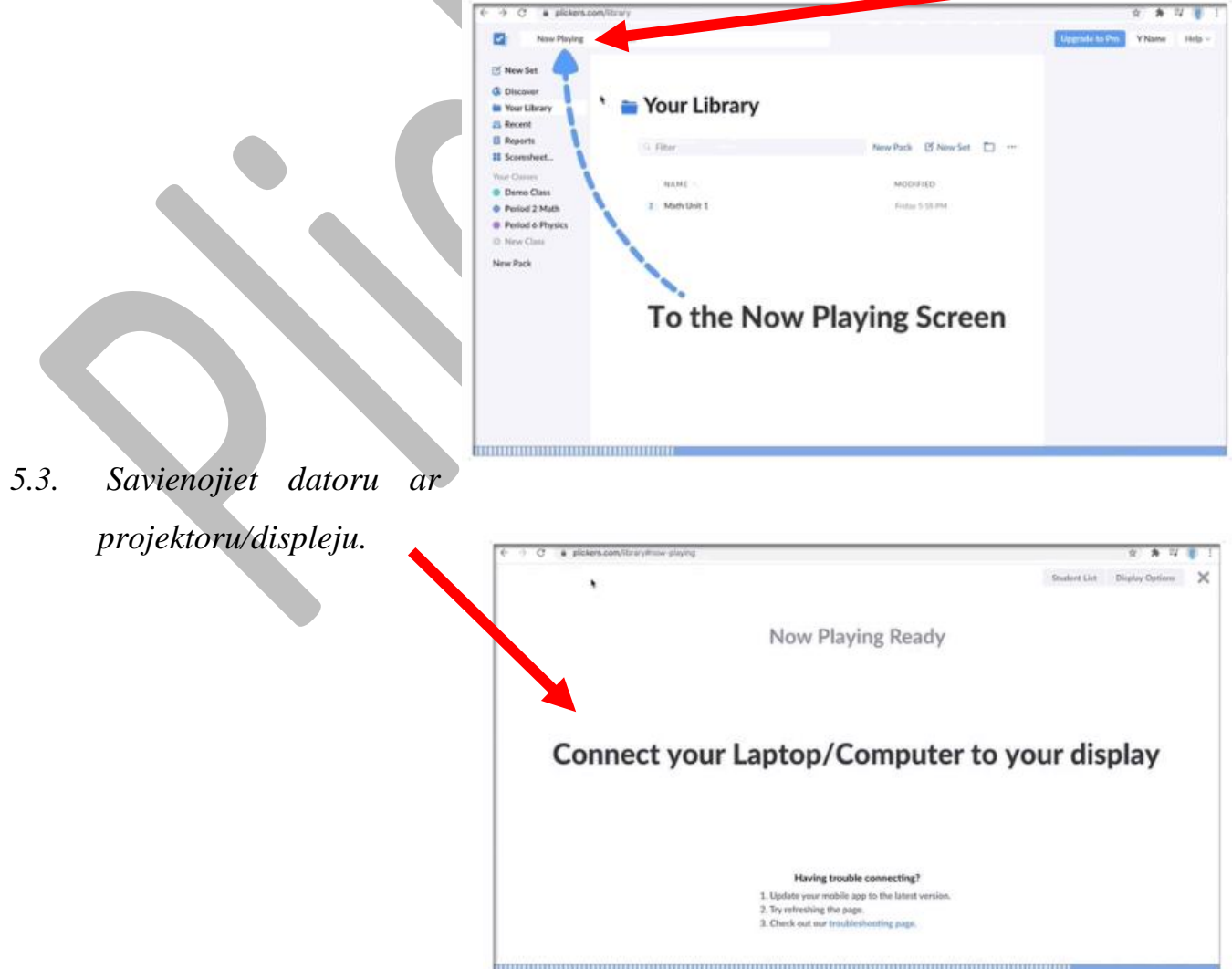

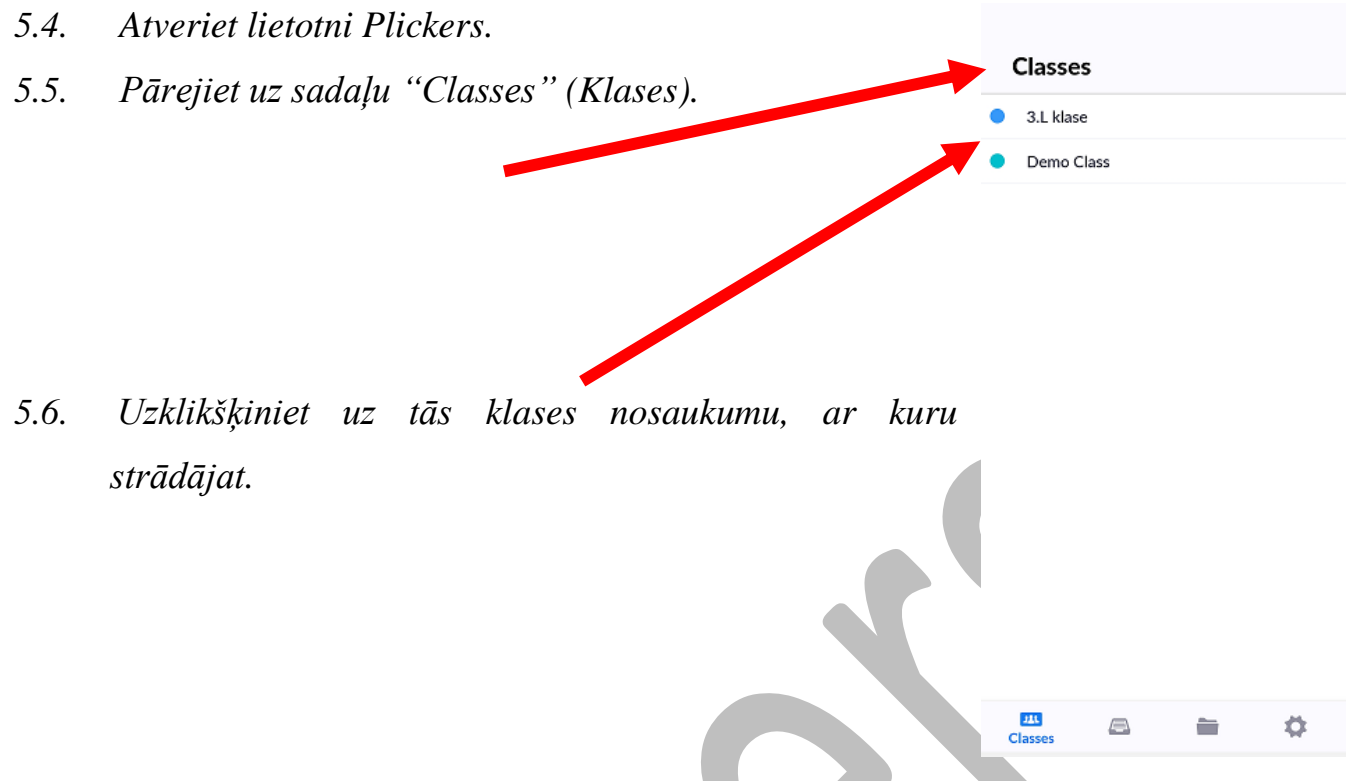

*5.7. Rādiet savu saturu. Pieskarieties pirmajam vienumam klases nodarbībā. Tas jūs novirzīs uz palaišanas paneli, kurā varēsiet atbildēt uz pirmo jautājumu. Vietnes plickers.com ekrāns "Now playing" (Tagad atskaņo) automātiski tiks atjaunināts, lai tas tiktu rādīts jūsu skolēniem.*

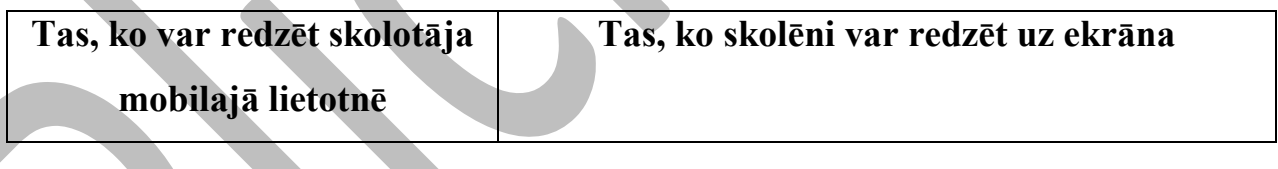

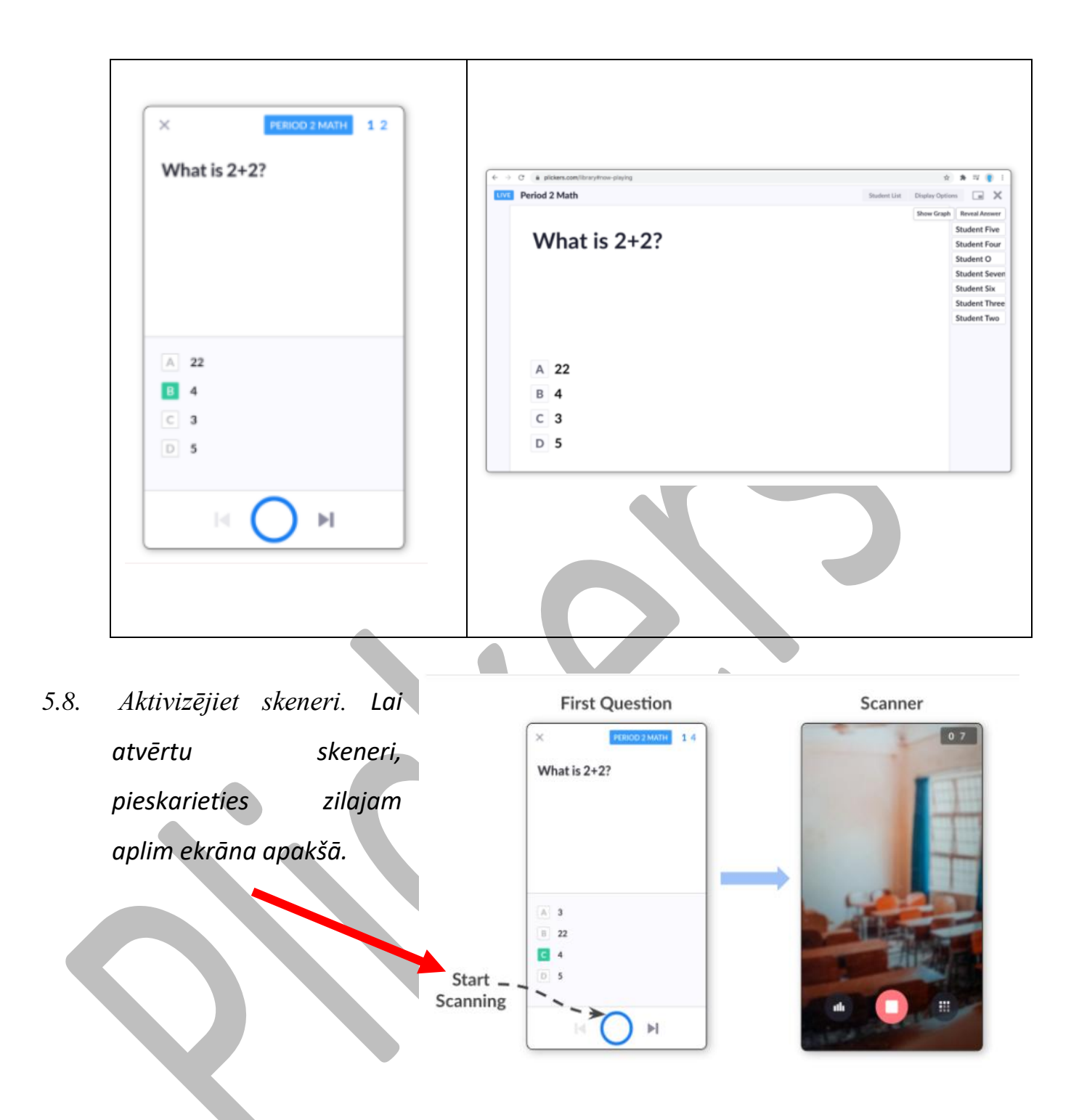

- *5.9. Noskenējiet skolēnu atbildes.*
- *Kad esat uzdevis jautājumu un ievadījis skeneri, studentiem jāpaceļ kartītes tā, lai viņu vēlamā atbilde atrastos kartītes augšējā malā;*

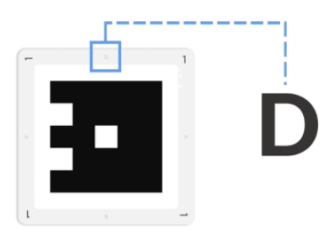

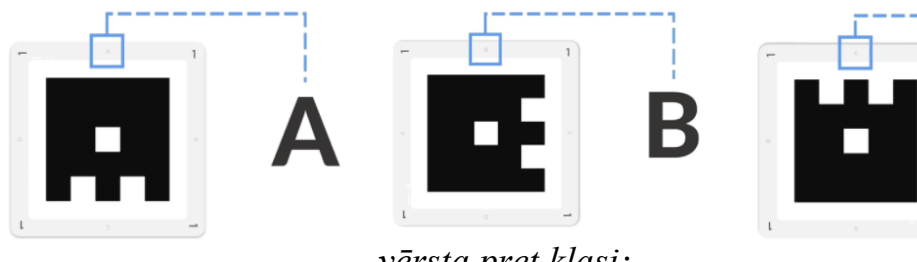

*vērsta pret klasi;*

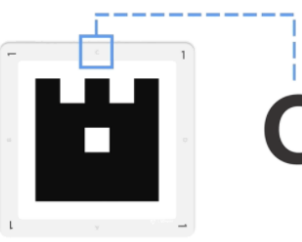

*Turiet tālruni uz augšu tā, lai tālruņa kamera būtu* 

*Pagaidiet, līdz tiks reģistrētas visas atbildes. Kad karte ir reģistrēta, tālruņa displejā blakus skolēna vārdam tiks parādīts zaļš/sarkans/pelēks punkts. Pareizai atbildei tiek parādīts zaļš punkts, bet nepareizai - sarkans.*

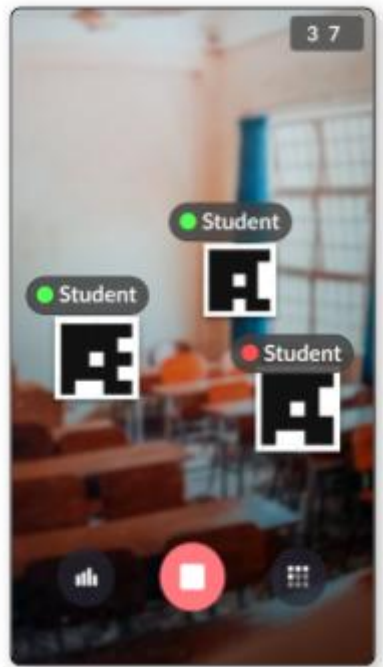

*Pieskarieties sarkanajai pogai "Stop scanning" (Pārtraukt skenēšanu). Kad visi skolēni ir reģistrējuši atbildi, lietotnē skenera skata apakšā pieskarieties sarkanajam aplim, lai pārtrauktu skenēšanu.*

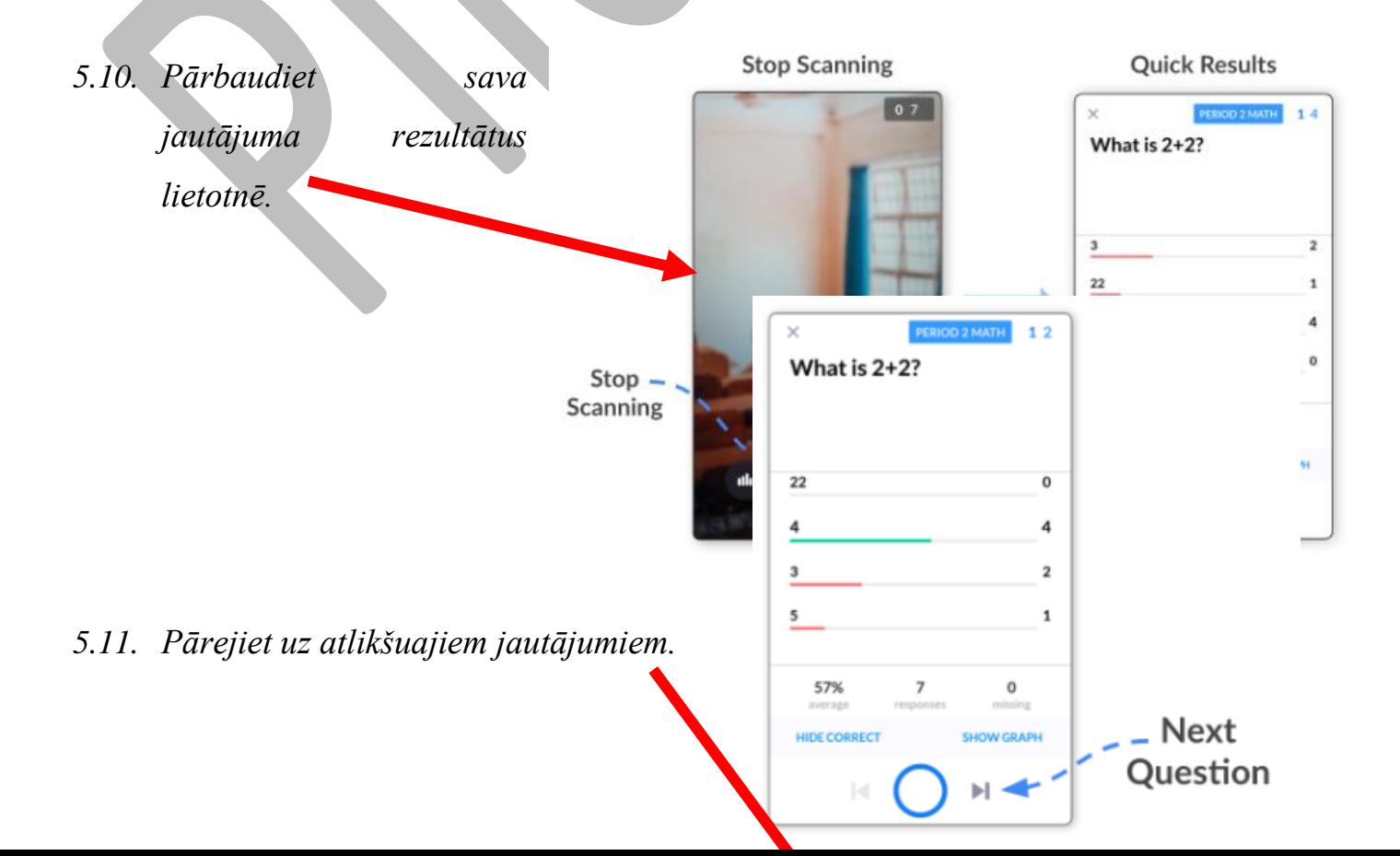

*5.12. Plickers sesijas noslēgums.* 

- *Kad esat sasniedzis komplekta beigas, atliek tikai pieskarties pogai "x" lietotnes ekrāna augšdaļā;*
- *Ja esat gatavs pāriet uz nākamo rindas vienumu, nesen pabeigtajam komplektam atlasiet pogu "Mark done" (Atzīmēt kā gatavu);*
- *Nodarbības beigās jāiziet no pakalpojuma "Now playing" vietnē plickers.com savā datorā, noklikšķinot uz "x" ekrāna augšējā labajā stūrī.*

#### **6. Kā analizēt skolēnu rezultātus?**

<span id="page-19-0"></span>*Viens no galvenajiem Plickers aspektiem ir jūsu skolēnu veiktspējas analīze gan atsevišķās sesijās, gan laika gaitā, palīdzot jums noteikt stiprās puses un galvenās jomas, kas jāuzlabo.*

*Plickers satur divus rīkus, kas palīdz sekot līdzi skolēnu progresam:*

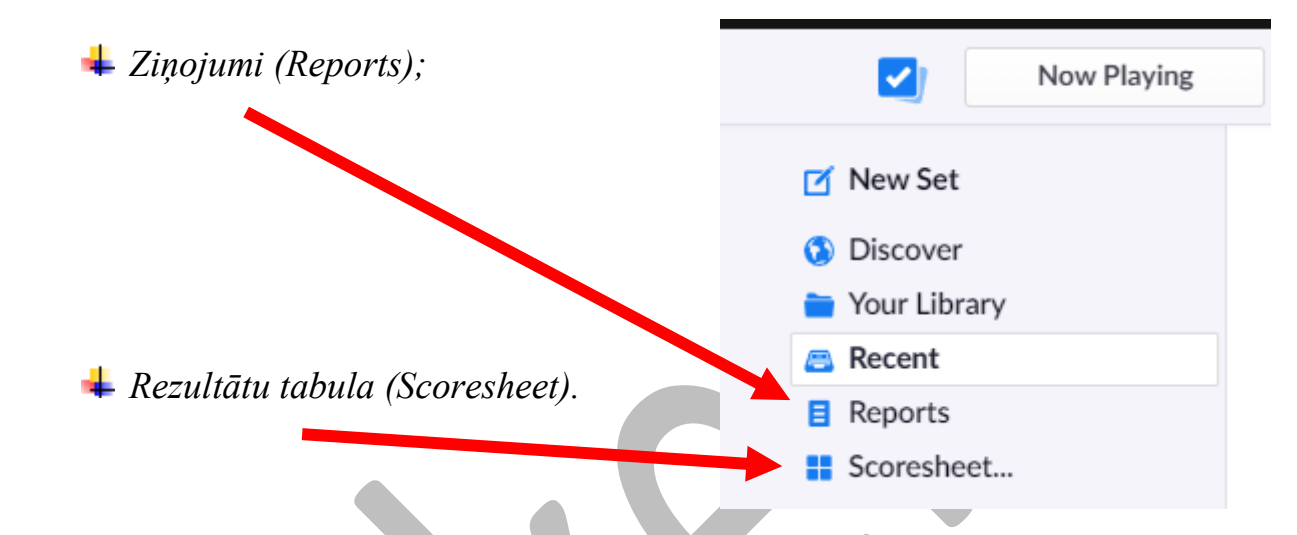

*6.1. Kāda informācija ir iekļauta ziņojumos:*

*Vidējais klases rezultāts konkrētajam jautājumu komplektam;*

- *Individuālie skolēnu rezultāti konkrētajam jautājuma komplektam;*
- *Vidējais klases rezultāts katram jautājumam atsevišķi;*

*Indviduālās skolēna sniegtās atbildes katram jautājumam.*

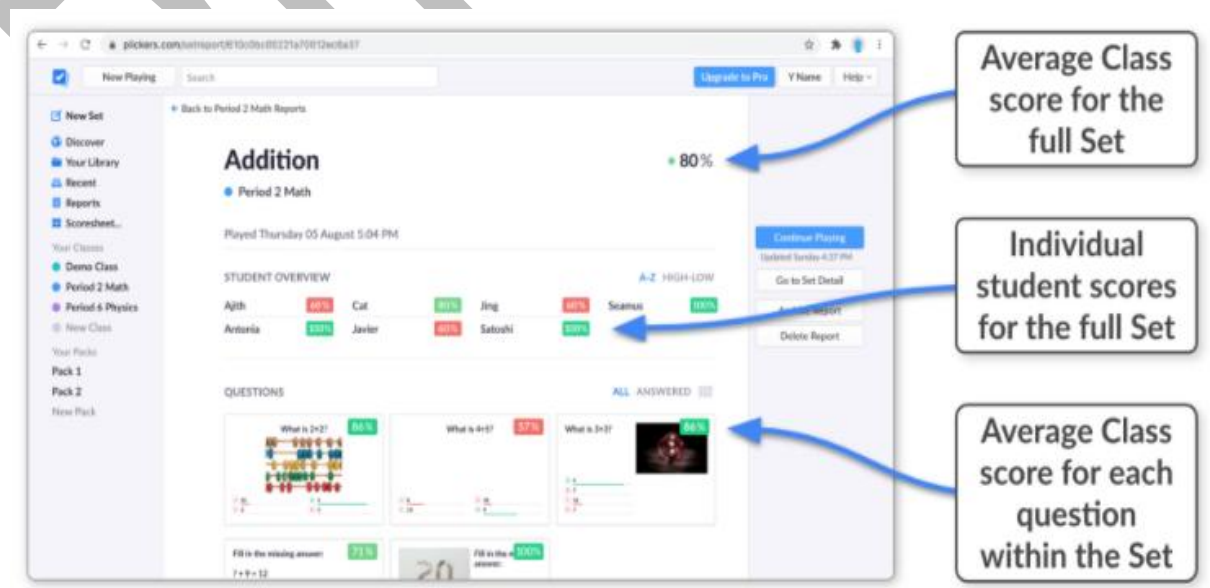

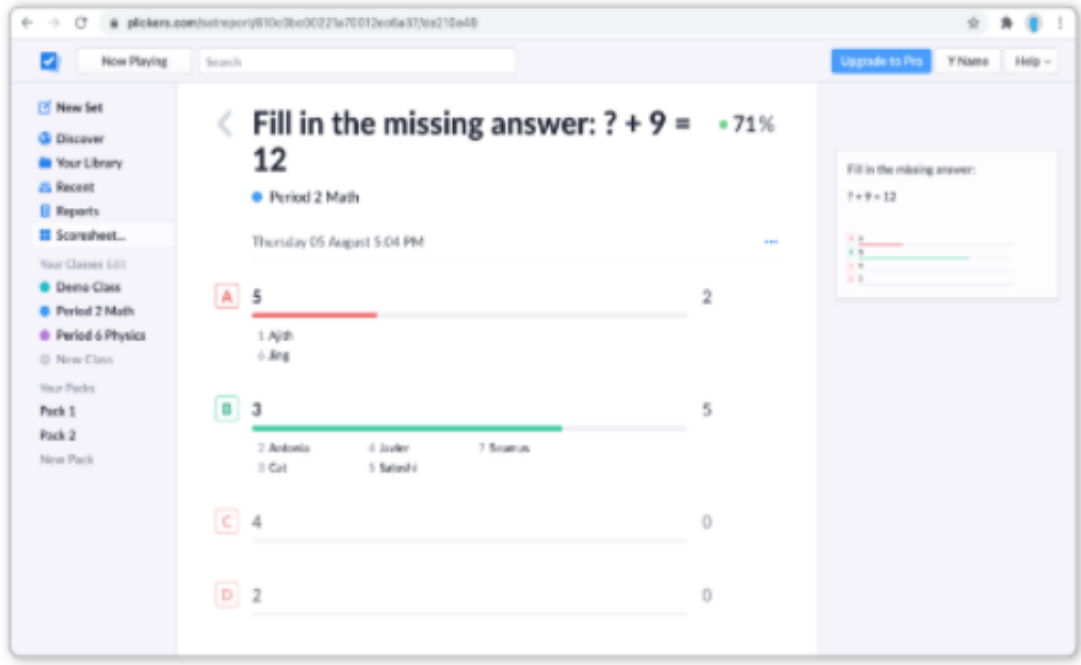

- *6.2. Kāda informācija ir iekļauta rezultātu tabulās:*
	- *Rezultātu lapā var atlasīt rezultātus noteiktu datumu un laika perioda diapozonā, piemēram, ikdiena, nedēļa, mēnesis, ceturtksnis (a);*
	- *Rezultātu tabulā tiek parādīti rezultāti individuālā jautājuma līmenī (iekļaujot katra skolēna sniegto atbildes izvēles burtu) (b);*
	- *Varat izslēgt konkrētus jautājumus un komplektus no skolēnu rezultātiem (c);*
	- *Ir iespējams kārtot skolēnu rezultātus pēc šādiem mainīgajiem: skolēna vārds, skolēna uzvārds, kopējais rezultāts, kartes numurs (d);*

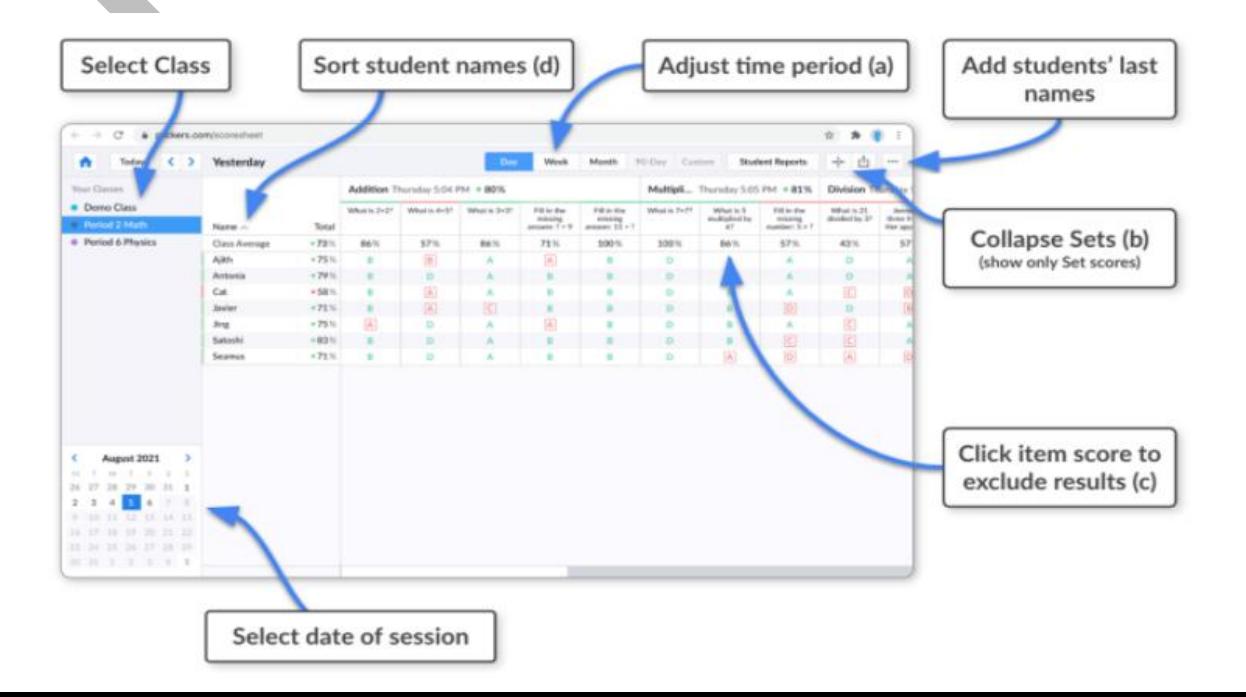